# NOW TECHNOLOGIES LTD Productdocumentatie

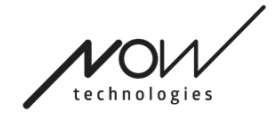

# Switch-It® Vigo Mouse Hulp

(v2.1 15 januari 2025) offline versie

## Inhoudsopgave

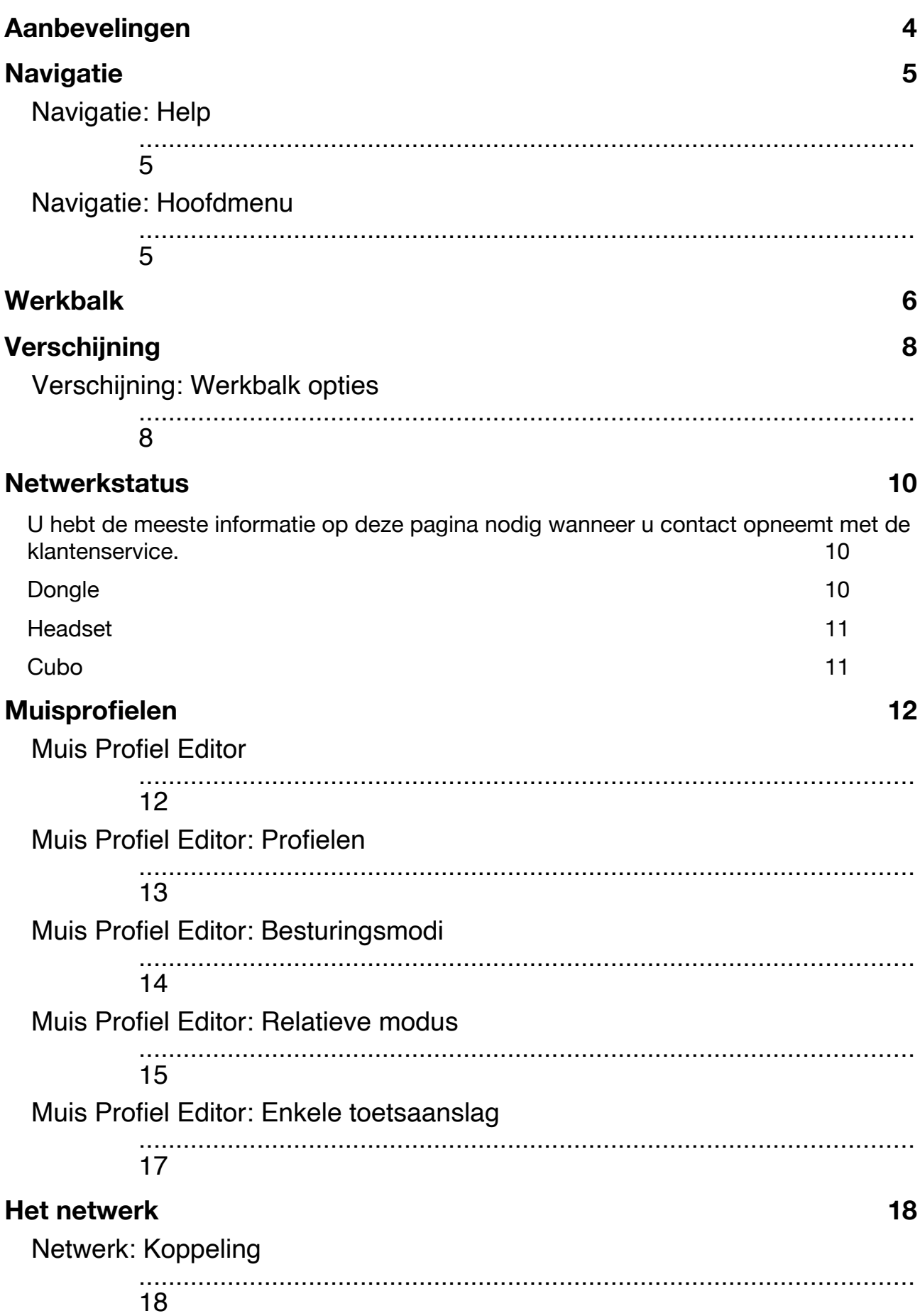

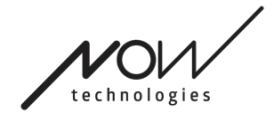

Netwerk: Schakelen in de Kanalenkaart

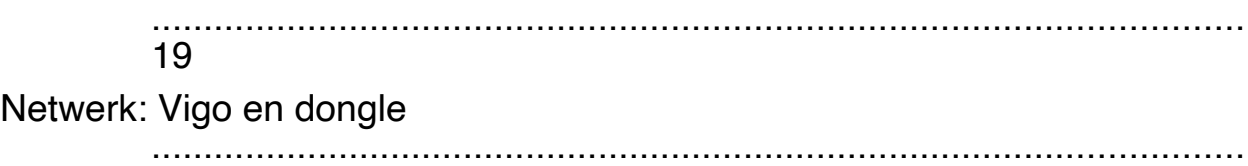

19

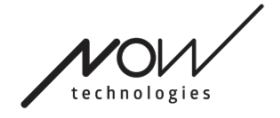

# **Aanbevelingen**

*Wanneer u de Switch-It® Vigo Mouse voor het eerst gebruikt, raden wij u aan uw Vigo headset te kalibreren door deze op een vlakke, stabiele ondergrond te plaatsen totdat u de juiste feedback van het LED-lampje van de dongle ziet.* 

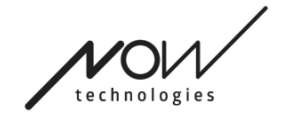

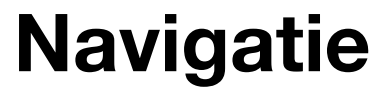

Navigatie: Help

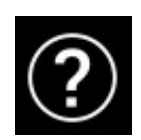

De Help-documentatie is altijd beschikbaar op elk scherm van de Switch-It® Vigo Mouse toepassing door op het Help-pictogram te klikken:

U kunt altijd naar elk deel van het document gaan door te scrollen of de inhoudsopgave bovenaan het document te gebruiken.

## Navigatie: Hoofdmenu

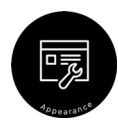

U kunt altijd naar dit scherm terugkeren door op het logo van Now Technologies linksboven in elk scherm te klikken.

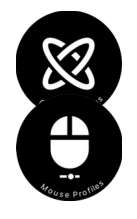

**Uiterlijk** - Hier kunt u uw persoonlijke voorkeuren voor het gebruik van de Switch-It® Vigo Mouse toepassing instellen, waaronder de zichtbaarheid, het gedrag en de positie van uw werkbalk.

**GyroSet-status** - Hier vindt u altijd een actuele status van uw systeem, inclusief de versienummers, het apparaat dat u momenteel bestuurt met uw Vigo Headset, de batterij- en kalibratiestatus.

**Muisprofielen** - Hier vindt u verschillende opties om uw muiservaring te personaliseren en te verbeteren. Je kunt instellen hoe de cursor reageert op hoofdbewegingen. Bijvoorbeeld: tremorfilter, kijkhoek en time-out van de centrale positie. Instellingen kunnen worden opgeslagen als verschillende profielen.

De werkbalk ontgrendelt andere muisfuncties, zoals rechtsklikken en middenklikken, biedt sneltoetsen voor modificatietoetsen (Ctrl/Cmd, Alt/Option, Shift) en de meest gebruikte bewerkingsfuncties voor gemakkelijke toegang.

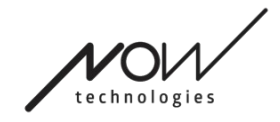

<u>41</u>

Alt

Ctrl

€

╔

4

E

#### **GLORIEHULPMIDDELEN HELPEN**

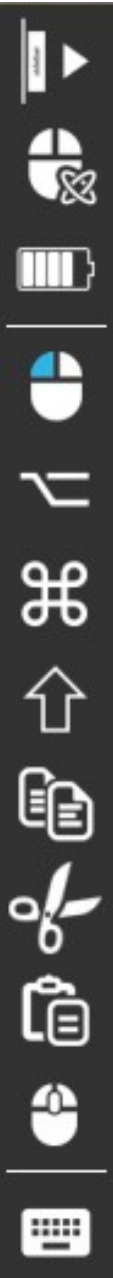

<span id="page-6-0"></span>**Werkbalk**

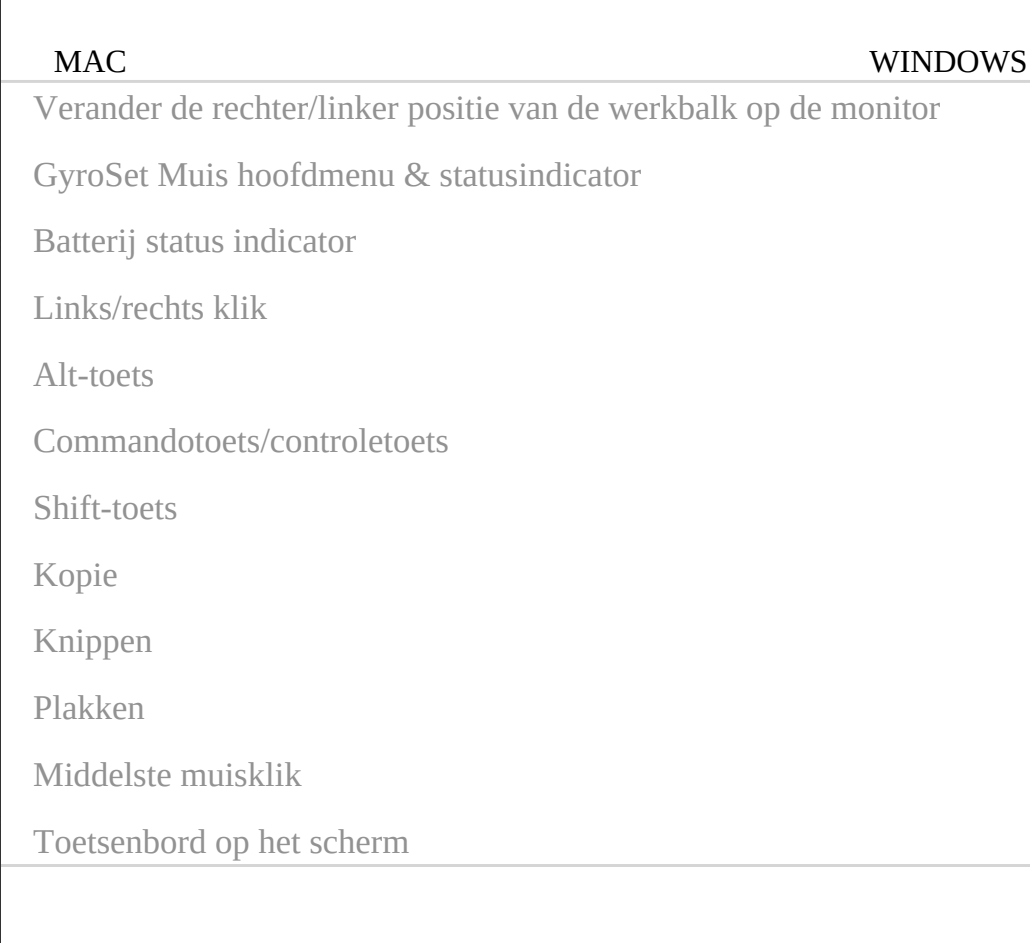

De werkbalk is de belangrijkste plek voor interactie met de headset en de Switch-It® Vigo Mouse software.

Zet de muisbesturing AAN en UIT of schakel tussen bestuurde apparaten (Computer of Link) door op de **hoofdsteunsensor te**  drukken die op de Cubo is aangesloten. Het GyroSet™-logo op

het hoofdmenu van de Switch-It® Vigo Mouse verandert in een muispictogram met

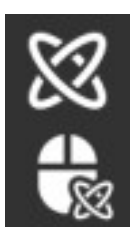

groen GyroSet™-logo als index wanneer de computerbesturingsmodus actief is en in een muispictogram met wit logo wanneer het niet actief is. Het logo verandert in een rolstoelpictogram met het GyroSet™-logo wanneer uw selectie op de stoel staat. Het GyroSet™-pictogram wordt groen wanneer de besturing actief is.

Headset is uitgeschakeld.

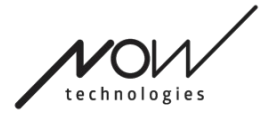

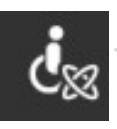

De headset is ingeschakeld, de computer is geselecteerd, maar u bestuurt de computer momenteel niet.

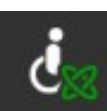

Headset is ingeschakeld en bestuurt de computer.

Headset is ingeschakeld, Link is geselecteerd, maar je bedient hem nog

niet.

Headset is ingeschakeld en bestuurt de Link.

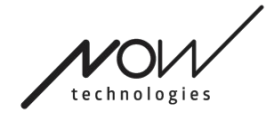

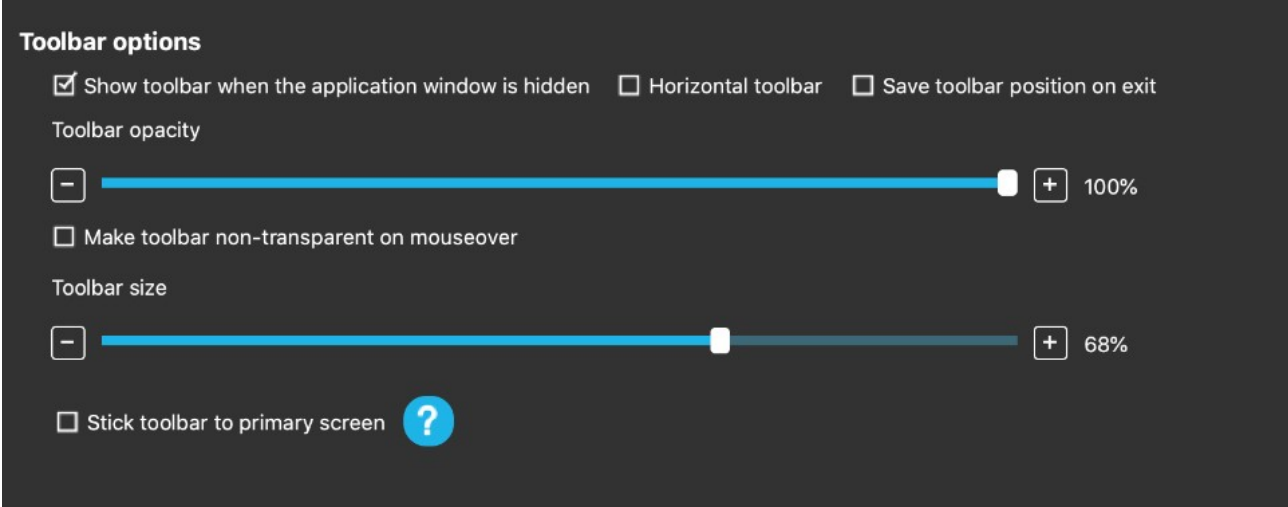

**Weergave**

## Weergave: Werkbalk opties

Met het selectievakje 'Toon werkbalk wanneer het toepassingsvenster verborgen is' kunt u de werkbalk tonen of verbergen wanneer het toepassingsvenster verborgen is.

Met de optie 'Horizontale werkbalk' kunt u uw werkbalk horizontaal onderaan uw scherm weergeven in plaats van de standaardindeling aan de linker- of rechterkant van het scherm.

Als het vakje 'Bewaar werkbalkpositie bij afsluiten' is aangevinkt, wordt de laatste positie van de werkbalk bij het afsluiten van de toepassing opgeslagen. Als dit niet is aangevinkt, verschijnt de werkbalk standaard aan de linkerkant van het scherm, of aan de onderkant van het scherm als het vakje 'Horizontale werkbalk' is aangevinkt.

Met de schuifregelaar "Werkbalk transparantie" kunt u de transparantie van uw werkbalk vergroten of verkleinen.

Met de optie 'Maak werkbalk ondoorzichtig bij muisovergang' kunt u de transparantie van de werkbalk tot nul reduceren wanneer u uw cursor op de werkbalk plaatst.

Met de optie 'Werkbalk vasthouden aan primair scherm in alle besturingsmodi' kunt u uw werkbalk vastzetten op het primaire scherm (volgens uw voorkeuren in het besturingssysteem van uw computer), zelfs als u meerdere schermen gebruikt.

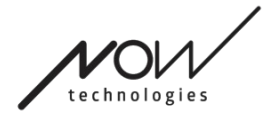

Merk op dat in de Absolute muismodus de muiscursor en de werkbalk vaststaan op het primaire scherm, ongeacht deze selectie.

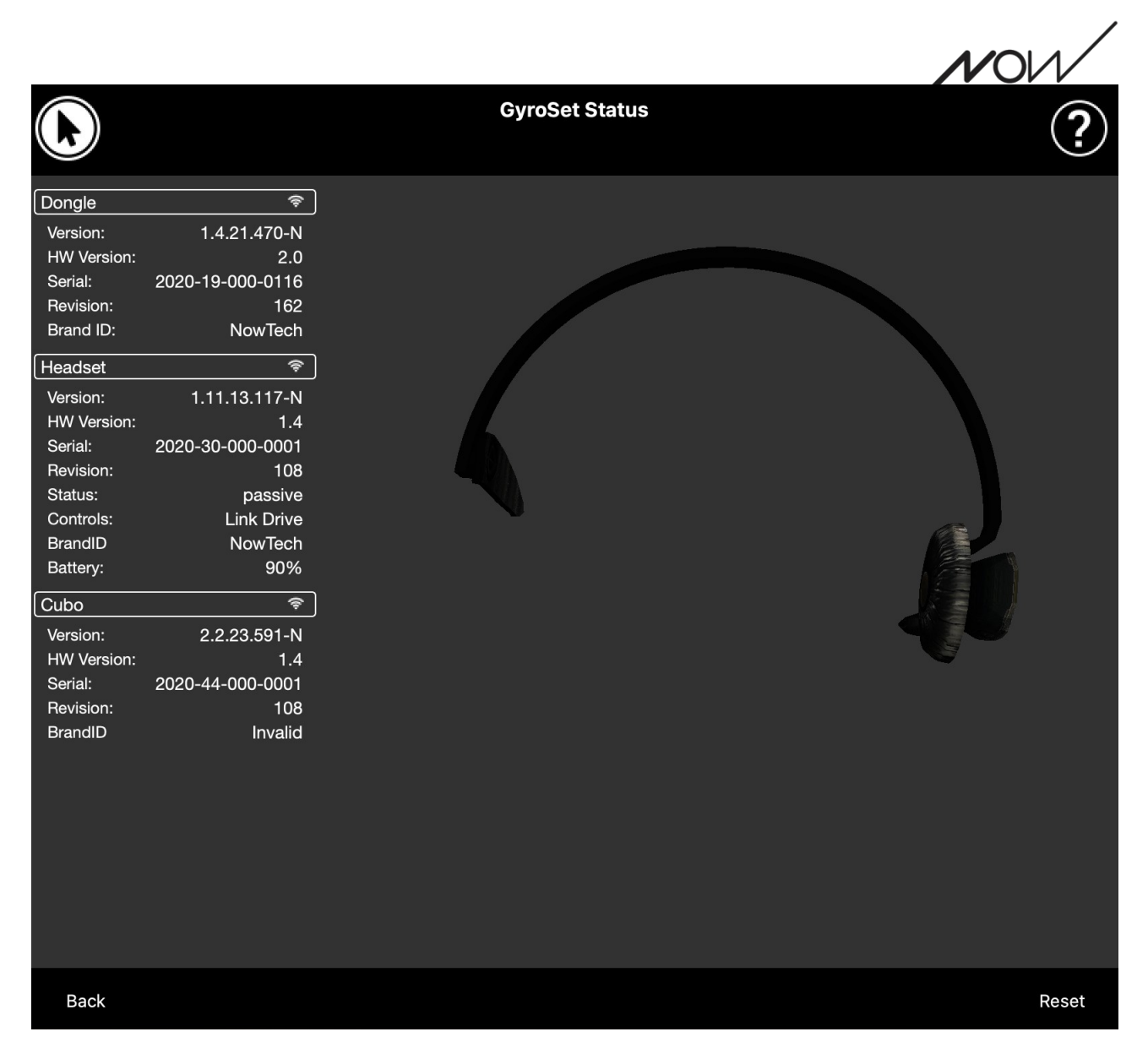

# **Netwerkstatus**

U hebt de meeste informatie op deze pagina nodig wanneer u contact opneemt met de klantenservice.

## **Dongle**

**Versie, HW-versie** en **revisienummers zijn** allemaal indicatoren van de versie van uw dongle. U hebt deze informatie nodig wanneer u contact opneemt met de klantenservice.

**Serial** is de unieke identificatie van uw dongle. U hebt deze ID ook nodig wanneer u contact opneemt met de klantenservice.

**Brand ID** geeft aan welke functies beschikbaar zijn op uw toestel. Als er "NowTech" staat, zijn alle functies beschikbaar.

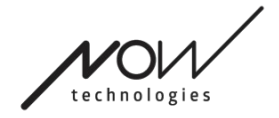

### **GLORIEHULPMIDDELEN HELPEN Headset**

**Versie, HW-versie** en **revisienummers zijn** allemaal indicatoren van de versie van uw Headset. U hebt deze informatie nodig wanneer u contact opneemt met de klantenservice.

**Serial** is de unieke identificatie van uw dongle. U hebt deze ID ook nodig wanneer u contact opneemt met de klantenservice.

**Status** laat zien of de bediening momenteel actief, passief of losgekoppeld is.

Het **Controle** veld laat zien welk apparaat uw headset op een bepaald moment bedient.

**Brand ID** geeft aan welke functies beschikbaar zijn op uw toestel. Als er "NowTech" staat, zijn alle functies beschikbaar.

**Batterij** laat zien tot welk niveau de batterij van uw Headset is opgeladen.

De grote geanimeerde headset op het scherm imiteert de beweging van uw headset, zodat u de betrouwbaarheid van de bewegingstracking kunt controleren.

Door te klikken op de knop Reset in de rechterbenedenhoek kunt u de weergegeven informatie vernieuwen.

## **Cubo**

**Versie, HW-versie** en **revisienummers** zijn allemaal indicatoren van de versie van Cubo. U hebt deze informatie nodig wanneer u contact opneemt met de klantenservice.

**Serial** is de unieke identificatie van uw dongle. U hebt deze ID ook nodig wanneer u contact opneemt met de klantenservice.

**Brand ID** geeft aan welke functies beschikbaar zijn op uw toestel. Als er "NowTech" staat, zijn alle functies beschikbaar.

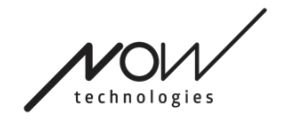

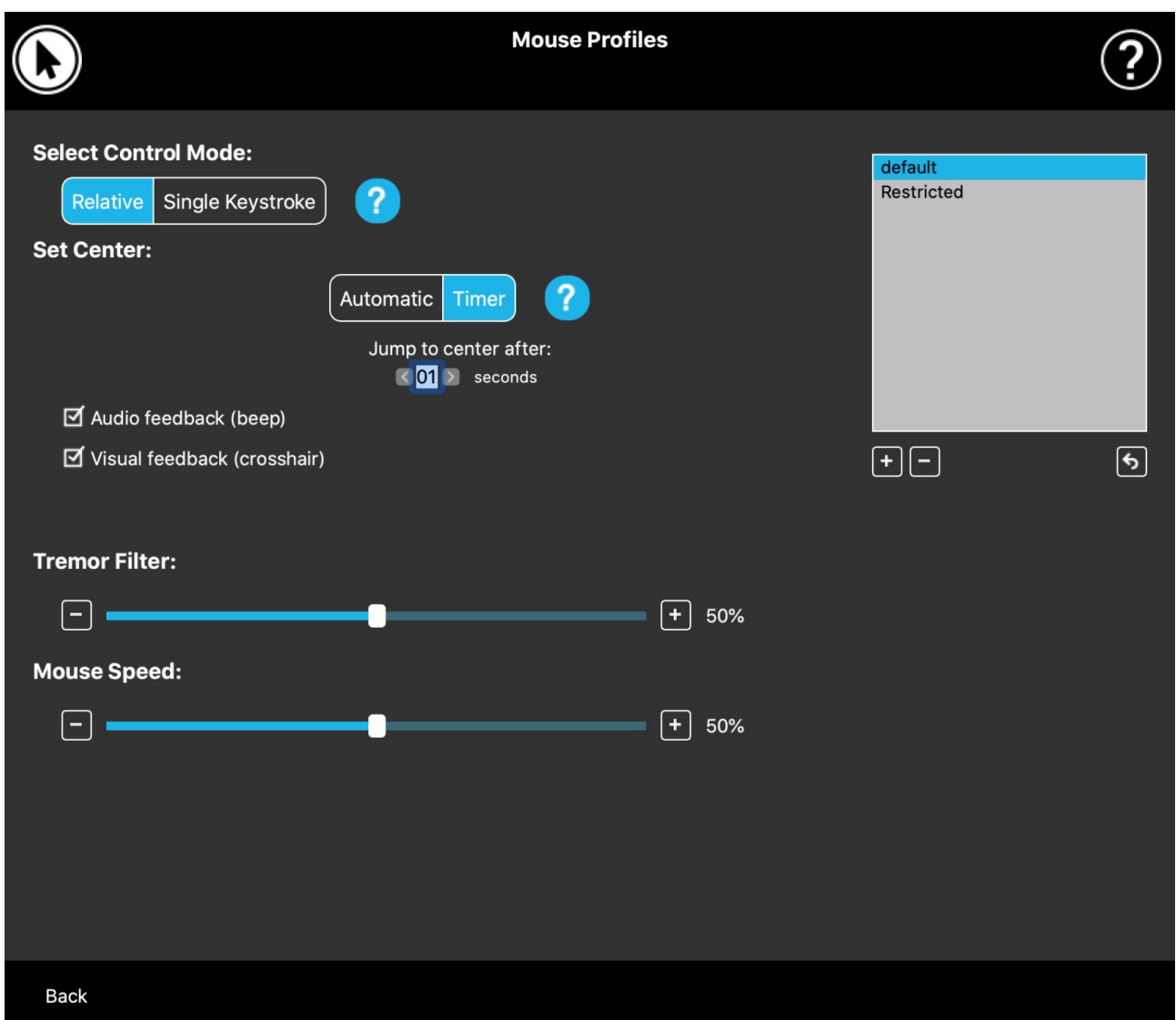

# **Muisprofielen**

## Muis Profiel Editor

Hier kunt u uw persoonlijke voorkeuren instellen voor het gebruik van uw headset als muis. U kunt elk van de vooraf aangemaakte profielen gebruiken en zelfs nieuwe profielen aanmaken om beter bij uw verschillende gevallen te passen (bv. spelen of werken) of om meerdere gebruikers met verschillende omstandigheden dezelfde computer te laten gebruiken.

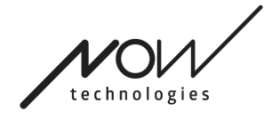

In veel gevallen verschijnt een Try it-knop wanneer u specifieke instellingen wijzigt.

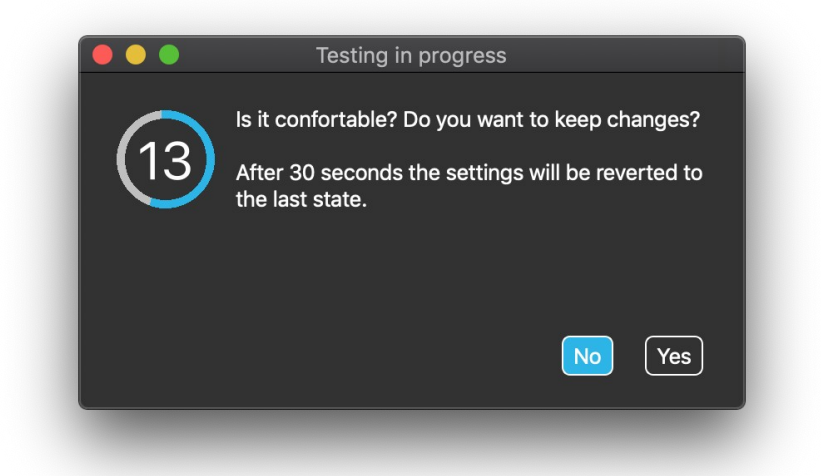

Als je hem indrukt, heb je ongeveer een halve minuut om vrij te experimenteren met je huidige instellingen voordat je zou besluiten je aan deze instellingen te binden.

## Muis Profiel Editor: Profielen

We hebben een aantal vooraf ingestelde profielen gemaakt om uw eerste ervaring met uw GyroSet Headset beter tegemoet te komen. Voel je vrij om hiermee te experimenteren.

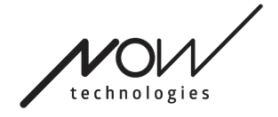

U kunt het profiel met de naam "standaard" niet verwijderen, maar u kunt wel

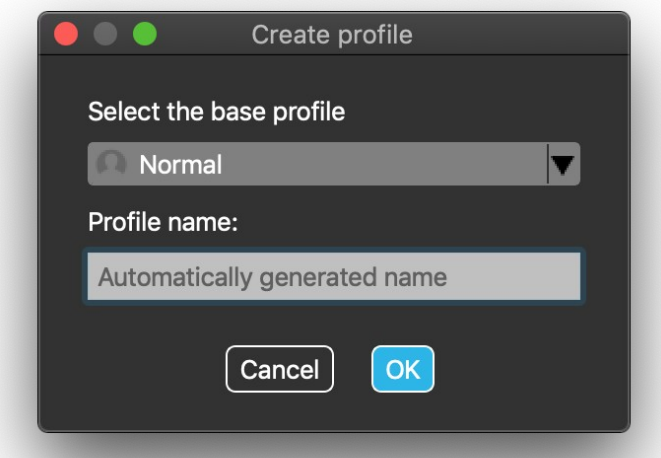

enkele instellingen wijzigen, zoals de besturingsmodus, de instelling van het midden, enz. U kunt te allen tijde nieuwe profielen aanmaken met de standaardwaarden "Normaal" (standaard), "Beperkt" en "Tremor".

Voor een hoger niveau van personalisatie raden wij u aan nieuwe profielen aan te maken nadat u beter vertrouwd bent geraakt met het systeem.

Vergeet niet je nieuwe profiel een unieke en beschrijvende naam te geven.

## Muis Profiel Editor: Besturingsmodi

**De relatieve modus biedt** de traditionele hoofdmuiservaring waarbij de bewegingen van de cursor de beweging van je hoofd nabootsen.

In **Enkelvoudige toetsaanslag** kunt u elk hulpprogramma dat enkelvoudige toetsaanslag ondersteunt, gebruiken om uw computer te bedienen. Toetsaanslagen worden geactiveerd door de gebarensensor.

Vergeet bij het wijzigen van de instellingen niet de wijzigingen te bevestigen met de knop Wijzigingen toepassen in de rechterbenedenhoek.

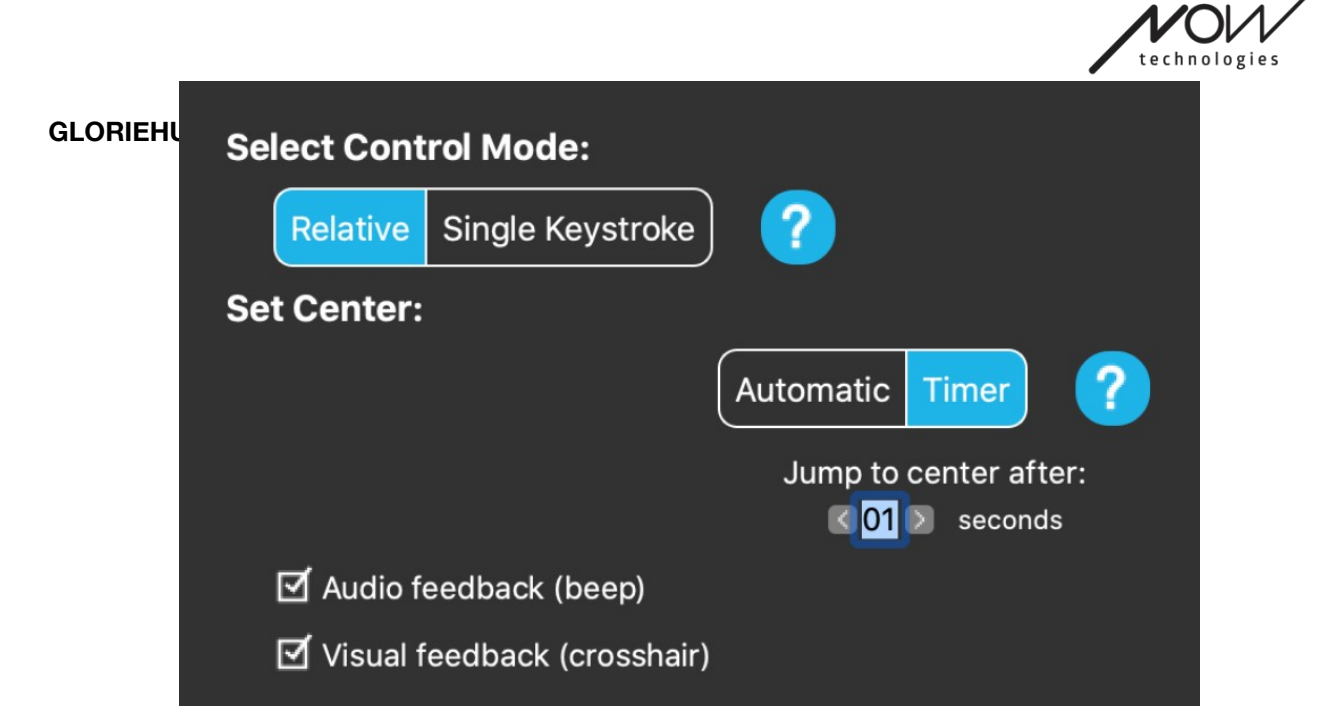

## Muis Profiel Editor: Relatieve modus

De relatieve modus biedt de traditionele hoofdmuiservaring waarbij de bewegingen van de cursor de beweging van je hoofd nabootsen. Er zijn geen schermranden in deze modus.

**Automatisch:** Bij een korte druk op de Headrest Sensor wordt het midden van uw muis automatisch verplaatst. Je moet gewoon stil blijven staan tot het midden is ingesteld en naar het midden van het scherm kijken.

De Spring naar het midden optie is in dit scherm uitgeschakeld.

**Timer:** Bij een korte druk op de hoofdsteunsensor hebt u een beperkte tijd om uw hoofd naar het midden te bewegen. Het zal het aftellen voor je doen.

Spring naar het midden na: u kunt instellen na hoeveel seconden de cursor automatisch terugkeert naar het midden van het scherm.

Door de optie **Audio feedback** aan te vinken wordt een piepgeluid afgespeeld wanneer de instelling van het midden gebeurt.

Als u de optie **Visuele feedback** aanvinkt, verschijnt tijdens het instellen van het centrum een dradenkruis om u te helpen de cursor beter te positioneren.

### **Tremor filter:**

U kunt de tolerantie van de muis voor trillingen en onwillekeurige bewegingen aanpassen. Het filter moet evenredig met de amplitude van de trillingen worden ingesteld. Het wijzigen van deze instelling beïnvloedt de snelheid van uw muis.

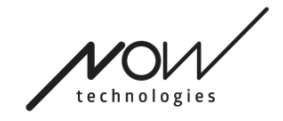

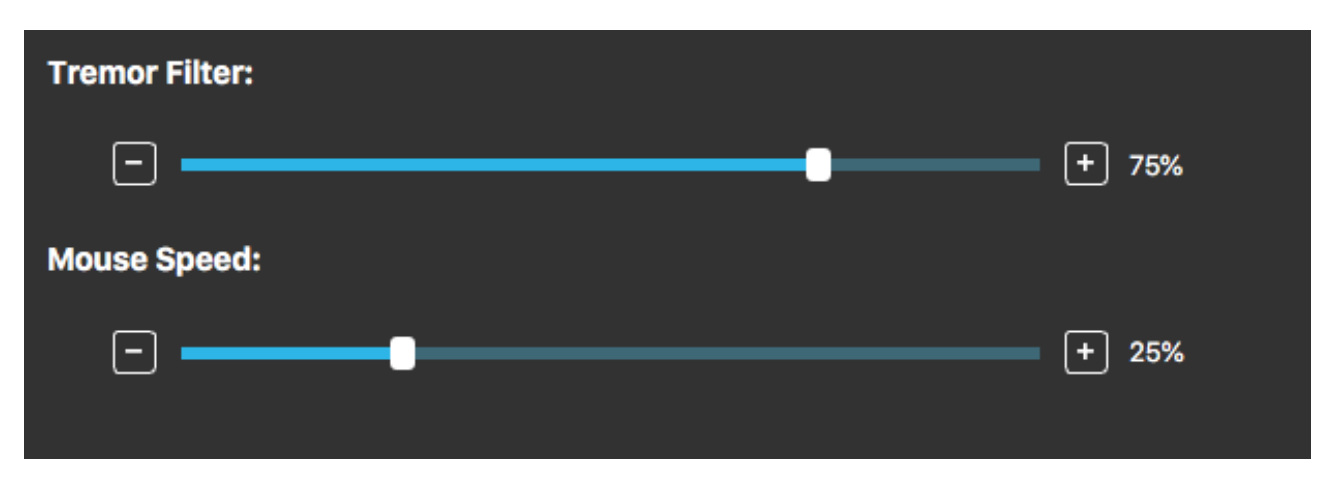

#### **Muis snelheid:**

U kunt instellen hoe gevoelig de muis moet zijn voor de snelheid van uw hoofdbewegingen. Deze instelling is anders dan die van het besturingssysteem.

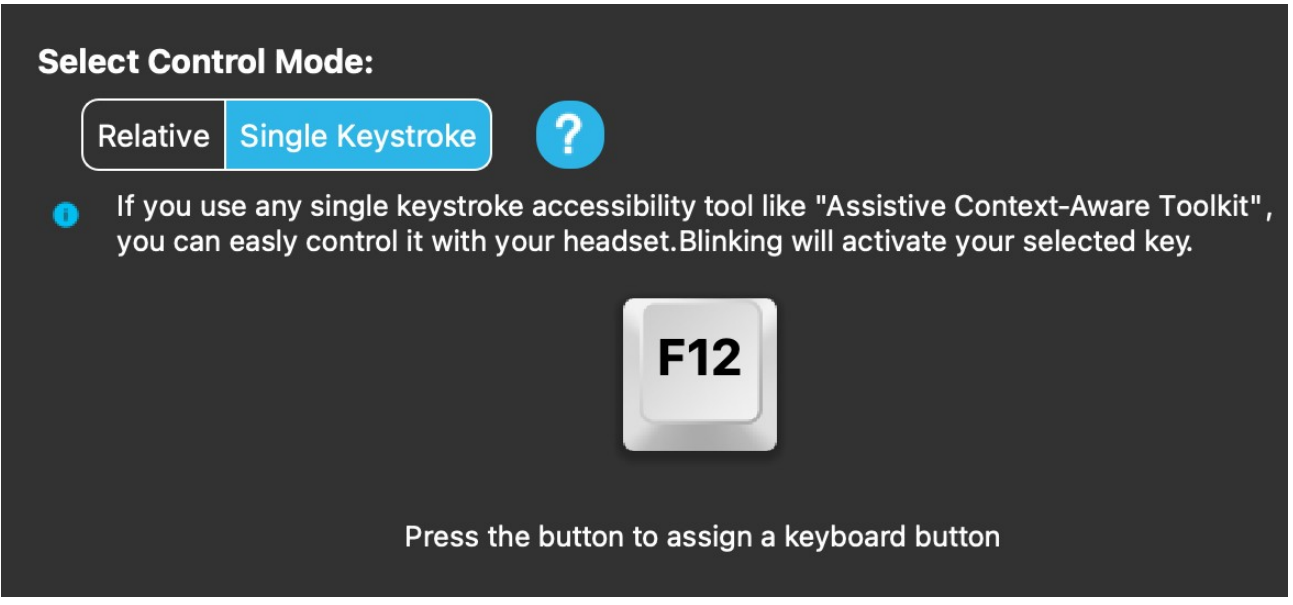

Vergeet bij het wijzigen van de instellingen niet de wijzigingen te bevestigen door op de knop Wijzigingen toepassen rechtsonder te klikken.

## Muis Profiel Editor: Enkele toetsaanslag

Als u een hulpmiddel voor toegankelijkheid met één toetsaanslag gebruikt, zoals Assistive Context-Aware Toolkit, kunt u dat gemakkelijk bedienen met uw headset. De gebarensensor activeert de geselecteerde toets.

Druk eerst op de toets op het scherm en vervolgens op een willekeurige toets op uw toetsenbord om de toets te bedienen met een gezichtsgebaar of een knipoog.

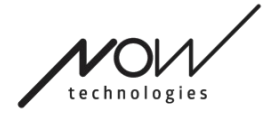

Vergeet bij het wijzigen van de instellingen niet de wijzigingen te bevestigen door op de knop Wijzigingen toepassen rechtsonder te klikken.

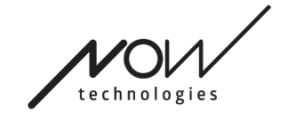

# **Het netwerk**

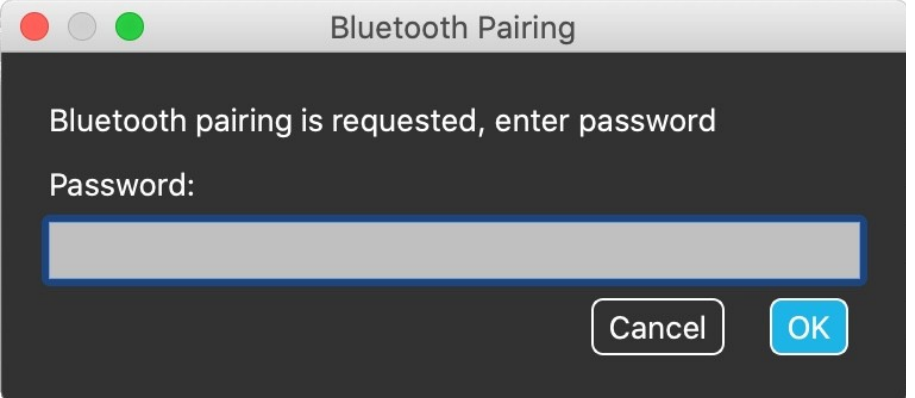

## Netwerk: Koppeling

**U HEEFT EEN ASSISTENT NODIG OM DEZE TAAK TE VOLBRENGEN.**

Uw apparaten zijn al in de fabriek gekoppeld, maar als een van uw apparaten wordt gereset of om welke reden dan ook hun koppelingsgegevens 'vergeet', verschijnt het volgende pop-upvenster in de Switch-It® Vigo Mouse:

In dat geval moeten de dongle en de Cubo opnieuw gekoppeld worden, wat eenvoudig kan gebeuren door de koppelcode in te voeren die op het scherm van de Cubo te zien is. Na een druk op OK zijn de dongle en de Cubo gekoppeld en is uw netwerk weer normaal.

Merk op dat Switch-It® Vigo Mouse moet draaien om het koppelingsproces te laten slagen!

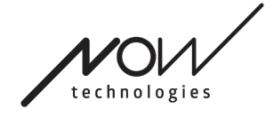

## Netwerk: Schakelen tussen rijden en muismodus

Als de gebruiker een systeem heeft met ten minste de volgende aangesloten apparaten: Link, Cubo, Vigo en Dongle (d.w.z. de mogelijkheid om "Drive-modus" of "muismodus" te gebruiken), dan kunnen zij schakelen tussen de modi die deze apparaten bieden door lang (1-5 seconden) op de Hoofdsteunsensor te drukken U ziet de huidige modus in [de werkbalk](#page-6-0) en op het display van de Cubo (bijv: LINK drive, MOUSE).

## Netwerk: Vigo en dongle

U kunt uw Vigo headset als muis gebruiken zonder de Link en de Cubo in het Netwerk. Alle muisfuncties zijn toegankelijk via een aangesloten Dongle en Vigo. In deze opzet is de enige manier waarop het muisgebruik kan worden gestart (en gestopt) het indrukken van de multifunctionele knop van de Vigo.

**U KUNT OVERWEGEN UW MENING / FEEDBACK ACHTER TE LATEN VIA E-MAIL OP ONZE WEBSITE: WWW.NOWTECH.HU.**